# **HP Operations Orchestration**

For the Windows and Linux

Software Version: 10.02

Upgrading to a New Version of HP OO 10.x

Document Release Date: January 2014 Software Release Date: January 2014

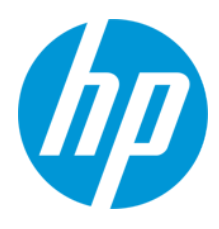

### **Legal Notices**

#### **Warranty**

The only warranties for HP products and services are set forth in the express warranty statements accompanying such products and services. Nothing herein should be construed as constituting an additional warranty. HP shall not be liable for technical or editorial errors or omissions contained herein.

The information contained herein is subject to change without notice.

### **Restricted Rights Legend**

Confidential computer software. Valid license from HP required for possession, use or copying. Consistent with FAR 12.211 and 12.212, Commercial Computer Software, Computer Software Documentation, and Technical Data for Commercial Items are licensed to the U.S. Government under vendor's standard commercial license.

### **Copyright Notice**

© Copyright 2005-2014 Hewlett-Packard Development Company, L.P.

#### **Trademark Notices**

Adobe™ is a trademark of Adobe Systems Incorporated.

This product includes an interface of the 'zlib' general purpose compression library, which is Copyright © 1995-2002 Jean-loup Gailly and Mark Adler.

AMD and the AMD Arrow symbol are trademarks of Advanced Micro Devices, Inc.

Google™ and Google Maps™ are trademarks of Google Inc.

Intel®, Itanium®, Pentium®, and Intel® Xeon® are trademarks of Intel Corporation in the U.S. and other countries.

Java is a registered trademark of Oracle and/or its affiliates.

Microsoft®, Windows®, Windows NT®, Windows® XP, and Windows Vista® are U.S. registered trademarks of Microsoft Corporation.

Oracle is a registered trademark of Oracle Corporation and/or its affiliates.

UNIX® is a registered trademark of The Open Group.

#### **Documentation Updates**

The title page of this document contains the following identifying information:

- Software Version number, which indicates the software version.
- Document Release Date, which changes each time the document is updated.
- Software Release Date, which indicates the release date of this version of the software.

To check for recent updates or to verify that you are using the most recent edition of a document, go to: **http://h20230.www2.hp.com/selfsolve/manuals**

This site requires that you register for an HP Passport and sign in. To register for an HP Passport ID, go to: **http://h20229.www2.hp.com/passport-registration.html**

Or click the **New users - please register** link on the HP Passport login page.

You will also receive updated or new editions if you subscribe to the appropriate product support service. Contact your HP sales representative for details.

### **Support**

Visit the HP Software Support Online web site at: **http://www.hp.com/go/hpsoftwaresupport**

This web site provides contact information and details about the products, services, and support that HP Software offers.

HP Software online support provides customer self-solve capabilities. It provides a fast and efficient way to access interactive technical support tools needed to manage your business. As a valued support customer, you can benefit by using the support web site to:

- Search for knowledge documents of interest
- Submit and track support cases and enhancement requests
- Download software patches
- Manage support contracts
- Look up HP support contacts
- Review information about available services
- Enter into discussions with other software customers
- Research and register for software training

Most of the support areas require that you register as an HP Passport user and sign in. Many also require a support contract. To register for an HP Passport ID, go to:

**http://h20229.www2.hp.com/passport-registration.html**

To find more information about access levels, go to:

**http://h20230.www2.hp.com/new\_access\_levels.jsp**

**HP Software Solutions Now** accesses the HPSW Solution and Integration Portal Web site. This site enables you to explore HP Product Solutions to meet your business needs, includes a full list of Integrations between HP Products, as well as a listing of ITIL Processes. The URL for this Web site is **http://h20230.www2.hp.com/sc/solutions/index.jsp**

## <span id="page-2-0"></span>**Contents**

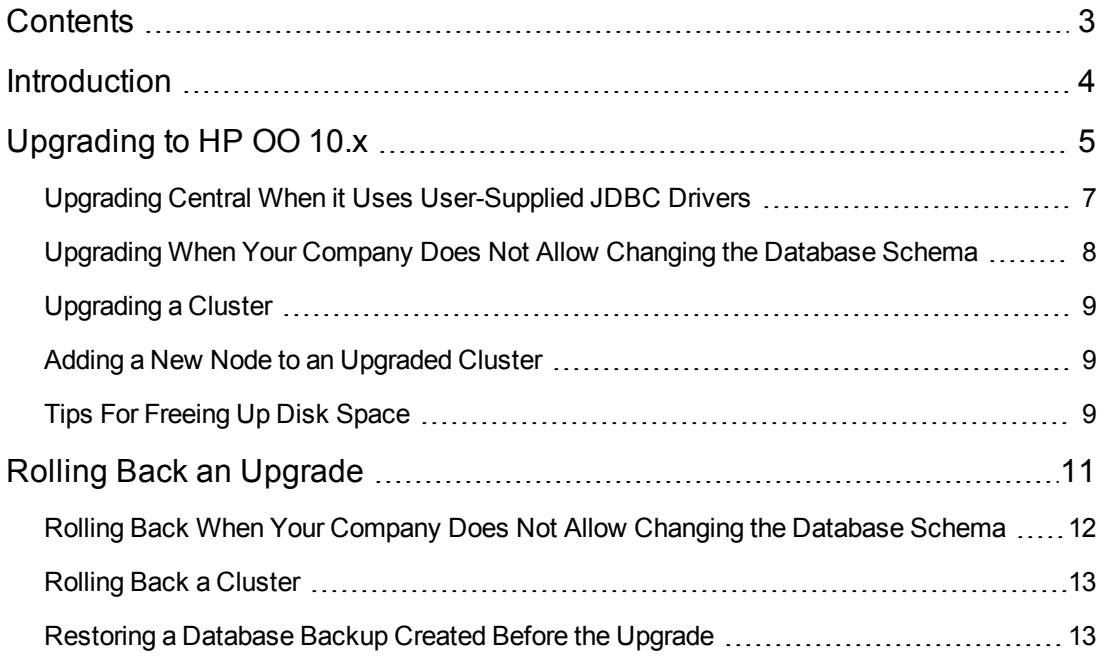

## <span id="page-3-0"></span>**Introduction**

This document is for those who are upgrading HP OO 10.x to a later version of HP OO 10.x.

**Note:** If you are upgrading from HP OO 9.x to 10.x, see the *HP OO 10.02 Upgrade Guide*.

#### **Important Notes**

If you currently have HP OO 10.00 and are planning to upgrade, the recommended upgrade path is from 10.00 to 10.02. This is because the upgrades are cumulative, and the upgrade to 10.02 already includes the features included in 10.01 and 10.01.0001.

Note also, that the rollback process (which rolls back an installation to the previous version) can only remove the latest patch that you installed. This means that if you installed 10.00 and then upgraded to 10.01, and then to 10.02, you will only be able to roll back to 10.01.

**Caution:** Running the rollback twice will not remove the two latest versions. Attempting to do so will make the system unusable.

## <span id="page-4-0"></span>**Upgrading to HP OO 10.x**

Upgrading to HP OO 10.x (10.01 and later) is done using a command line script.

The relevant scripts are contained in a zip file. The scripts are:

- apply-upgrade(.bat) for upgrading to the new 10.x version
- **rollback(.bat)** for rolling back to the previously installed 10.x version
- **generate-sql(.bat)** if your company does not allow HP OO to change the database schema, this is used in addition to **apply-upgrade(.bat)** or**rollback(.bat)**

**Note:** There are two versions of each script file: with a **.bat** suffix for Windows and with no suffix for Linux.

You can upgrade from 10.00 to any version of 10.x. It is not necessary to upgrade to the interim versions.

You can also use the process to upgrade from one version of 10.x to another—for example, from 10.01 to 10.02.

## **Prerequisites**

• The apply-upgrade script backs up the entire installation, so make sure that there is adequate disk space for this.

**Note:** You may wish to archive this backup, to save space. See [Tips](#page-8-2) [For](#page-8-2) [Freeing](#page-8-2) [Up](#page-8-2) [Disk](#page-8-2) [Space.](#page-8-2)

- It is recommended to make sure that the old version of Central has started successfully at least once. Otherwise, you may not be able to roll back the upgrade, should you decide to do so.
- It is highly recommended to back up the HP OO database before applying the upgrade.
- When upgrading from an earlier version of 10.x, you must cancel or finish all paused or running flows and disable existing schedules before applying the upgrade. If there are flows running or paused when you perform the upgrade, it will not be possible to resume them.

**Note:** The upgrade process replaces most files, but preserves logs, security data and user settings defined in the following locations:

Central:

- <sup>l</sup> Anything under **<installation>/central/conf**
- <sup>l</sup> **<installation>/central/tomcat/conf/server.xml**
- <sup>l</sup> **<installation>/central/tomcat/conf/web.xml**

RAS:

<sup>l</sup> Anything under **<installation>/ras/conf**

Studio:

<sup>l</sup> Any file with a **.properties** extension under **<installation>/studio/conf**

## **Upgrading**

To upgrade HP OO 10.x to a later 10.x version, you need to expand the zip file and run the **applyupgrade(.bat)** script.

1. Expand the zip file in the root folder of the installation. This creates an **upgrade** folder containing a **<new-version>** folder (for example, **10.02**).

**Important!** Make sure you extract the zip file directly into the main installation folder, and not into a sub-folder. The **apply-upgrade(.bat)** script will only work if the **upgrade** folder is directly under the main installation folder.

2. For Linux, use the following command inside the **<new-version>** folder, to change file permissions:

```
chmod 755 bin/* java/*/bin/*
```
3. In the **bin** sub-folder, open a command line and run the **apply-upgrade(.bat)** script.

(Optional) If required, use the following command line options:

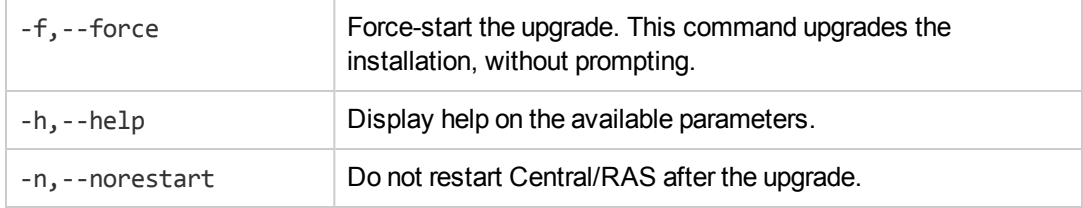

4. Type **y** to apply the upgrade.

An upgrade.log file, describing the progress of the upgrade, is created under **<installation>/upgrade/<new-version>**.

## <span id="page-6-0"></span>**Upgrading Central When it Uses User-Supplied JDBC Drivers**

During the installation of HP OO 10.00, it is possible to provide the installer with JDBC drivers (JAR files used to connect to the database) on two occasions:

- When configuring the database connection for HP OO, and using a database of the type MySQL (or selecting **Other database**, which enables advanced database configuration).
- When setting up an upgrade from HP OO 9.x, which itself runs with MySQL.

The installer stores user-supplied drivers in two directories:

- <sup>l</sup> **<installation>/central/lib**
- <sup>l</sup> **<installation>/central/tomcat/lib**

When you run the **apply-upgrade** script, it attempts to locate these files in order to exclude them from deletion. Specifically, it looks for files whose names match either**\*mysql\*.jar** or **\*.userjdbc.jar**, and lists the search results.

If you supplied any drivers during installation, you must make sure that they are listed. Note that each driver must show up twice—once for each of the two directories mentioned above.

If any driver is missing, complete the following steps:

- 1. Cancel the upgrade.
- 2. Stop Central.
- 3. Locate the driver file in **<installation>/central/lib**, and change its file name extension from **.jar** to **.userjdbc.jar**.

**Note:** If your HP OO version 9.x uses MySQL, but your HP OO version 10.x does not, the MySQL driver will be missing from the installation. In this case, you must supply the file. You need this driver in order in order to import the data from the HP OO 9.x database.

Copy the missing file to **<installation>/central/lib** and make sure its name either contains **mysql** or has the extension **.userjdbc.jar**.

- 4. Repeat the previous step for **<installation>/central/tomcat/lib**.
- 5. Run **apply-upgrade** again, and make sure you see the driver file listed under both directories.

If you accidentally let **apply-upgrade** delete your driver, you can manually place the driver in the two directories, this time with a **.userjdbc.jar** extension, and then re-run **apply-upgrade**.

<span id="page-7-0"></span>**Note:** If you are upgrading a cluster, the instructions above apply to all Central nodes.

## **Upgrading When Your Company Does Not Allow Changing the Database Schema**

If your company does not allow the HP OO application to change the database schema, the upgrade procedure is different. You will need to use the **generate-sql(.bat)** script, which is also included in the upgrade zip file.

The **generate-sql(.bat)** script is used to generate the **upgrade.sql** file in the unzipped upgrade folder. This file contains the SQL for applying all of the upgrade's database changes.

1. Expand the zip file in the root folder of the installation. This creates an **upgrade** folder containing a **<new-version>** folder (for example, **10.02**).

**Important!** Make sure you extract the zip file directly into the main installation folder, and not into a sub-folder. The **apply-upgrade(.bat)** script will only work if the **upgrade** folder is directly under the main installation folder.

2. For Linux, use the following command inside the **<new-version>** folder, to change file permissions:

chmod 755 bin/\* java/\*/bin/\*

3. In the **bin** sub-folder, open a command line and run the **generate-sql(.bat)** script.

The command line options for **generate-sql(.bat)** are:

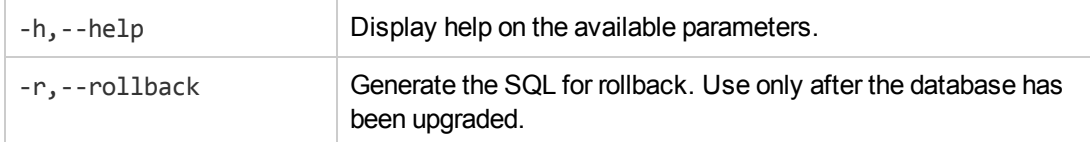

The **upgrade.sql** file is created in the **<installation>/upgrade/<new-version>** folder.

- 4. Stop Central/RAS.
- 5. Apply the database changes by running **upgrade.sql** against the database with the required credentials.
- 6. Open a command line and run the **apply-upgrade(.bat)** script.

### <span id="page-8-0"></span>**Upgrading a Cluster**

1. In a cluster setup, stop all Central/RAS instances manually.

**Caution:** This step is crucial. It will make the process "clean", and prevent damage that can occur due to the yet-to-be-upgraded nodes running against the upgraded database.

**Note:** For Central and RAS, the upgrade process shuts down the server automatically. However, on a cluster, the upgrade stops the node being upgraded, but does not shut down the entire cluster.

2. Apply the upgrade to all the Central/RAS instances.

**Caution:** Once you have upgraded one Central node to the new 10.x version, you must upgrade all additional nodes to the same version. Restarting a non-upgraded node may cause permanent issues in the cluster (to the database schema changes).

### <span id="page-8-1"></span>**Adding a New Node to an Upgraded Cluster**

This section relates to a situation where you have a Central cluster that has been upgraded from version A to B, and later from version B to C, and you now want to add a new node to your cluster. However, only version A has an installer.

For example, you originally installed HP OO 10.00, then upgraded to 10.01, and then to 10.02.

You need to do the following:

- 1. Install version A. (In the example, install 10.00).
- 2. Upgrade directly to version C. (In the example, upgrade directly to 10.02).

**Note:** While it is possible to upgrade to version B and only then to C, doing so will break the rollback functionality. Specifically, you will not be able to correctly roll back the database schema if you do this.

### <span id="page-8-2"></span>**Tips For Freeing Up Disk Space**

Once the upgrade is complete:

• You can delete the java and packages directories under <installation>/upgrade/<new-version>, but note that this will make the included scripts non-functional. You can always restore the

scripts by re-extracting the upgrade zip.

• You can move the backup directory (created at **<installation>/upgrade/<newversion>/backup**) elsewhere for archival. However, if you later wish to roll back the upgrade, you must move the backup directory back to the original location.

## <span id="page-10-0"></span>**Rolling Back an Upgrade**

You can roll back an upgrade using the rollback script. This restores the installation to the state it was before the upgrade, but without losing database data.

The rollback restores the installation to the previous version, including patches. For example, if you have upgraded from HP OO 10.01 to 10.02, the rollback will restore version 10.01. If you upgraded from HP OO 10.00 to 10.02, the rollback will restore version 10.00.

The rollback process can only remove the latest patch that you installed. This means that if you installed 10.00 and then upgraded to 10.01, and then to 10.02, you will only be able to roll back to 10.01.

**Caution:** It is not possible to roll back twice. You can only roll back the last upgrade that you successfully applied. Attempting to run the rollback twice will make the system unusable.

**Important**! When rolling back to an earlier version of 10.x, you must cancel or finish all paused or running flows and disable existing schedules before applying the rollback. If there are flows running or paused when you perform the rollback, it will not be possible to resume them.

A component (Central, RAS, Studio) will only be rolled back if:

- The component is backed up under **<installation>/upgrade/<newversion>/backup/<component>**.
- **The installed version is identical to the upgrade script's <new-version>.**

If Central is being rolled back, the script rolls back the database schema changes and preserves data that was added after the upgrade. However, in some cases, data may still be lost due to the schema changes.

Note that any changes that were made in the file system since the upgrade will be lost, including changes to configuration files and log files.

**Note:** The rollback might be faulty if the old (pre-upgrade) version of Central was never started prior to the upgrade.

- 1. Open a command line.
- 2. Run the **rollback(.bat)** script,which is included in the upgrade zip file.

(Optional) If required, use the following command line options:

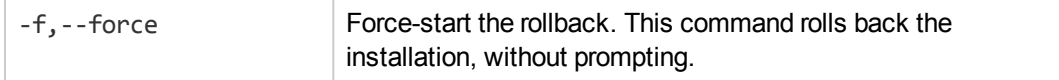

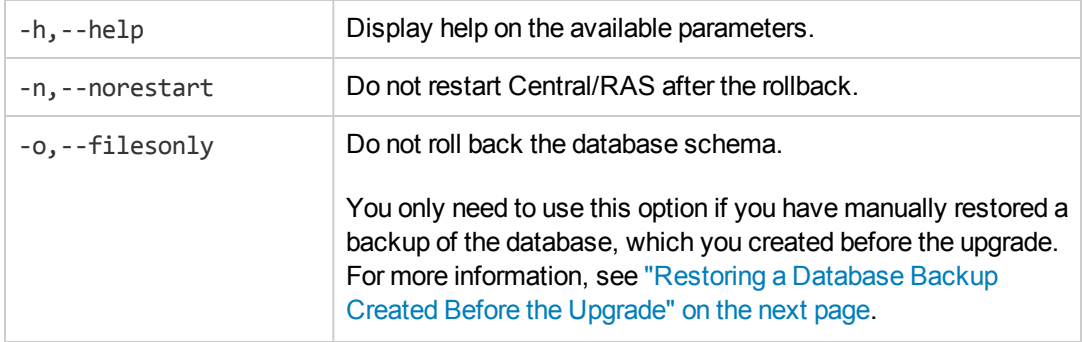

<span id="page-11-0"></span>The rollback script uses the same **upgrade.log** file as the upgrade script.

## **Rolling Back When Your Company Does Not Allow Changing the Database Schema**

If your company does not allow the HP OO application to change the database schema, the rollback procedure is different. You will need to use the **generate-sql(.bat)** script with the –r option, which generates a **rollback.sql** file in the unzipped upgrade folder.

1. Open a command line and run the **generate-sql(.bat)** script with the -r option.

The command line options for **generate-sql(.bat)** are:

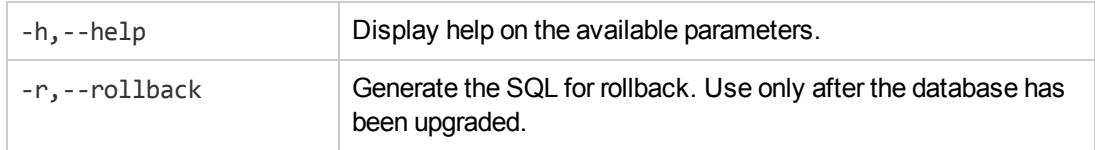

For example:

generate-sql -r

The **rollback.sql** file is created in the unzipped **<installation>/upgrade/<new-version>** folder.

- 2. Stop Central/RAS.
- 3. Apply the database changes by running **rollback.sql** against the database with the required credentials.
- 4. Roll back HP OO 10.x using **rollback(.bat)**.

Central/RAS restarts automatically after the rollback.

## <span id="page-12-0"></span>**Rolling Back a Cluster**

In a cluster setup, it is recommended to stop all Central/RAS instances manually before rolling back.

<span id="page-12-1"></span>**Important!** If you have added new cluster nodes since the most recent upgrade (of the existing nodes), rolling back the new nodes may cause problems. You should re-install such nodes instead of rolling them back. Only roll back the older nodes. If unsure, consider rolling back the oldest Central only, and then re-installing the rest.

## **Restoring a Database Backup Created Before the Upgrade**

If the database schema rollback fails, and you have created a backup of the database prior to the upgrade, you can restore the backup as follows. This restores the files only and does not roll back the database schema.

- 1. Stop Central/RAS.
- 2. Manually restore the database backup.
- 3. Open a command line and run the **rollback(.bat)** script with the -o option.

For example:

rollback -o

Central/RAS restarts automatically after the rollback.

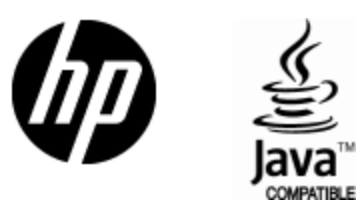

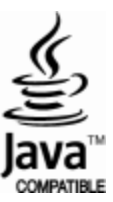